# craft express

# **IMPRIMANTE MANUEL D'UTILISATION DTF**

 $\begin{picture}(180,10) \put(0,0){\line(1,0){15}} \put(10,0){\line(1,0){15}} \put(10,0){\line(1,0){15}} \put(10,0){\line(1,0){15}} \put(10,0){\line(1,0){15}} \put(10,0){\line(1,0){15}} \put(10,0){\line(1,0){15}} \put(10,0){\line(1,0){15}} \put(10,0){\line(1,0){15}} \put(10,0){\line(1,0){15}} \put(10,0){\line(1,0){15}} \put(10,0){\line($ 

craftexpress

**Call** 

# **CARACTÉRISTIQUES DE L'IMPRIMANTE DTF**

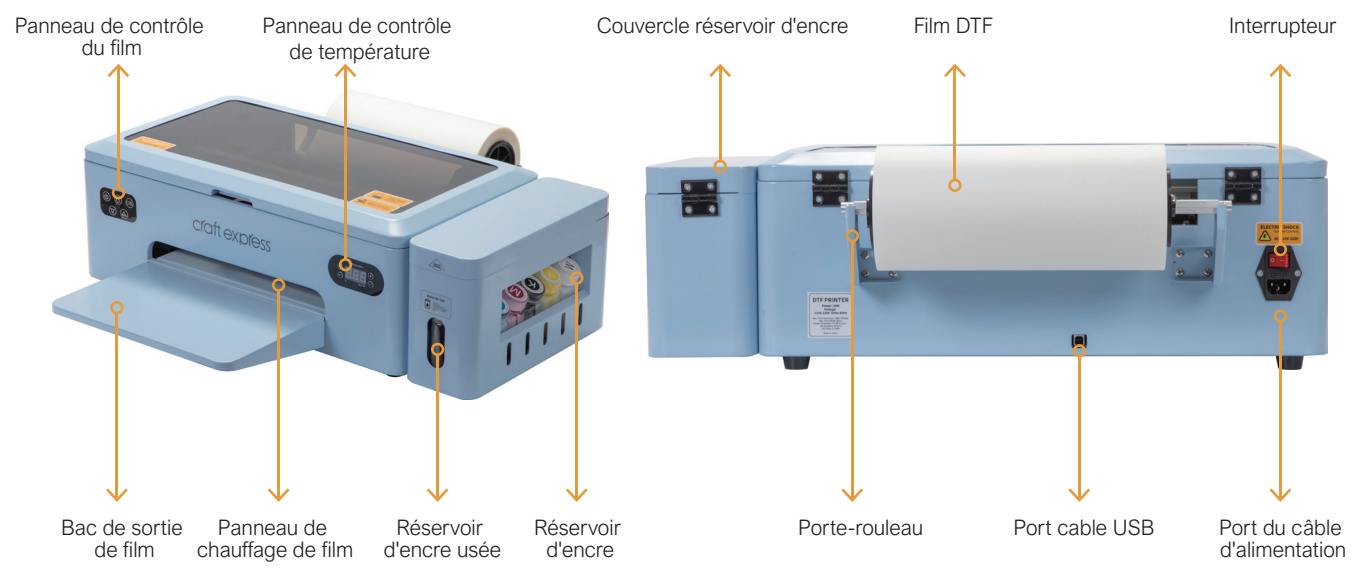

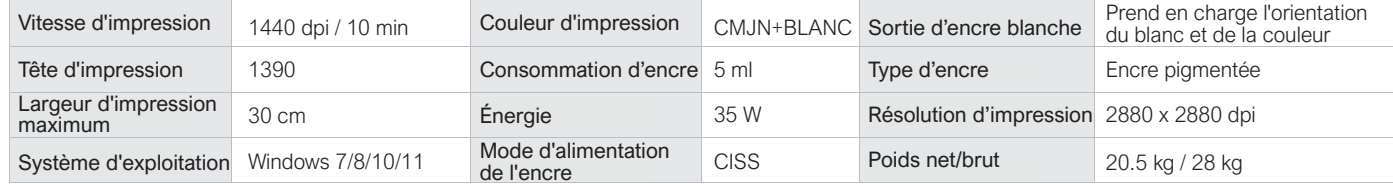

## **ACCESSOIRES** Panneau de contrôle de température fmilmilmi Porte-rouleau<br>de film Adaptateurs de noyau<br>de film Barre de rouleau<br>de film Bac de sortie e de rouleau de film de film<br>de film de la parce de film de film 5 entonnoirs 2 cartouches d'encre Tube d'encre DTF Gants jetables de ne de nettoyage d'encre Vitesse d'impression Couleur de la couleur de la couleur Tête d'impression Consommation d'encre Largeur d'impression Énergie Cable USB 2 Chiffons de nettoyage Câbles de la carte mère Clé USB CONDON GAMMENTATION

## **INSTALLER LE PLATEAU**

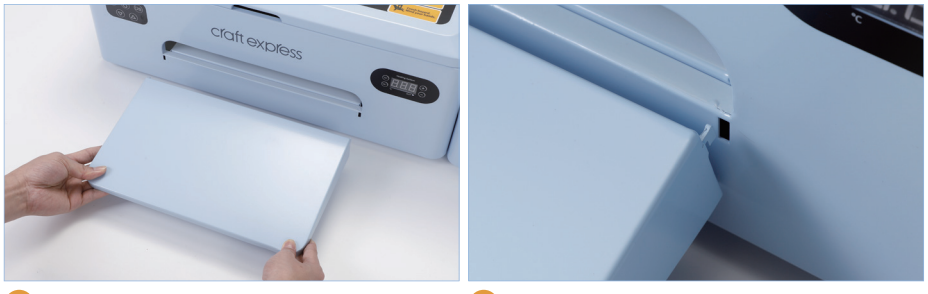

Aligner le bac avec l'avant de l'imprimante (2) Fixer les crochets du bac aux ouvertures

à l'avant de l'imprimante

## **INSTALLER LES SUPPORTS DU ROULEAU**

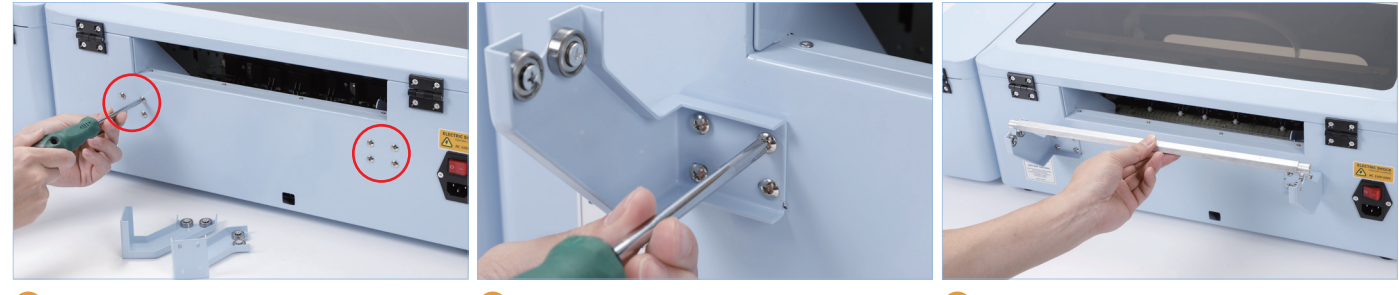

Retirer les 8 vis à l'arrière de l'imprimante (2) Visser les portes rouleaux dans leur (3) Mettre l'axe de rotation en place et<br>emplacement de tester s'il peut tourner en douceur, tester s'il peut tourner en douceur, sinon, ajuster la distance entre les deux pieds de support

## **INSTALLER LE ROULEAU**

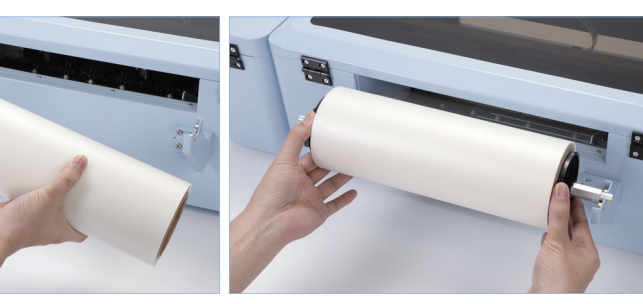

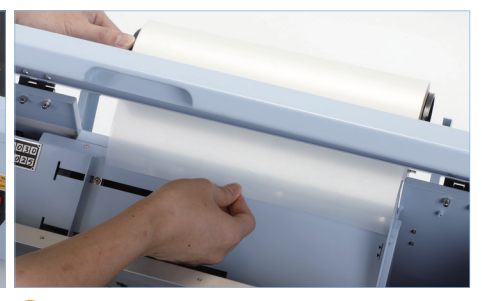

- Faire passer le support de rouleau à 2 travers les adaptateurs et le rouleau de film
- 
- $\overline{\mathbf{a}}$  and  $\overline{\mathbf{a}}$  avante Fixer les constants du bac aux ouvertures du bac aux ouvertures du bac aux ouvertures du bac aux ouvertures du bac aux ouvertures du bac aux ouvertures du bac aux ouvertures du bac aux o Fixer l'arceau sur les porte-rouleaux (3) Quvrir le capot avant et insérer environ 8 cm de film dans l'imprimante

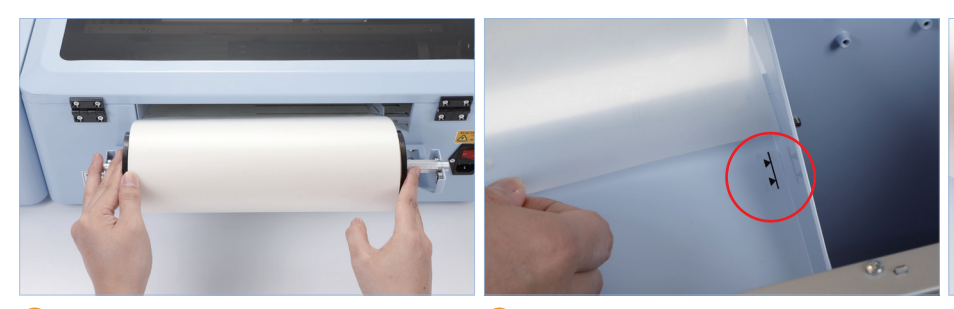

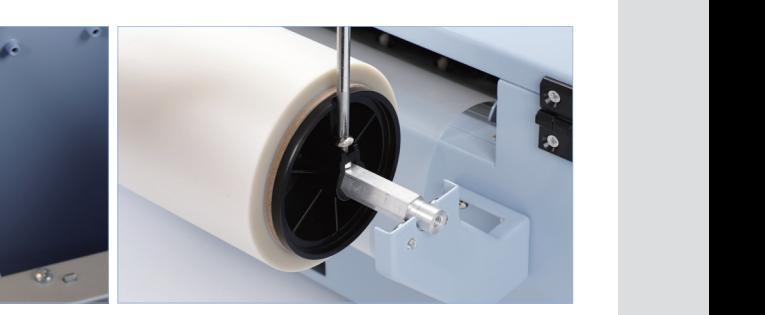

- Déplacer les 2 dernières «slides» vers (5 la gauche
- Aligner le film avec le côté droit de 6 l'imprimante
- Fixer le rouleau de film emplacement À l'aide des vis latérales, serrer les adaptateurs de noyau en place pour fixer le rouleau de film

REMARQUE : Charger le film face à imprimer vers le haut Le côté imprimé est enduit de poudre blanche

# **INSTALLER LE TAMPON DE RÉCUPÉRATION D'ENCRE**

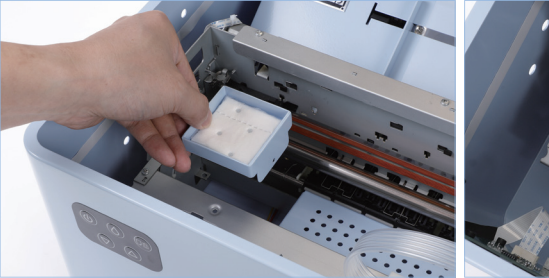

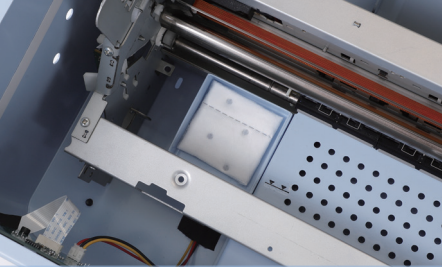

Déballer le tampon de récupération d'encre et ouvrir le capot de l'imprimante Placer le tampon dans l'ouverture carrée et fermer le capot de l'imprimante

## **REMPLIR LES BOUTEILLES D'ENCRE**

REMARQUE : Secouer doucement les bouteilles d'encre avant de les remplir

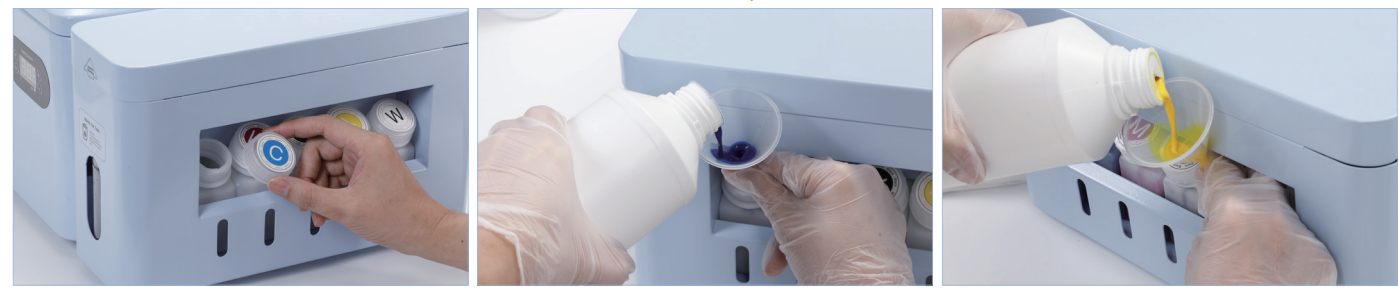

- Dévisser et remplir les bouteilles d'encre (2) une par une
	- Utiliser un entonnoir pour ajouter de l'encre à la bouteille de couleur assortie
- Remplir les bouteilles d'encre aux 3/4 seulement, puis visser le bouchon

REMARQUE : Ne pas trop serrer la bouteille d'encre pour vous assurer que le débit n'est pas interrompu

## **INSTALLER DE RÉGUPÉRATION D'ENCRE ET LES CARTOUCHES**

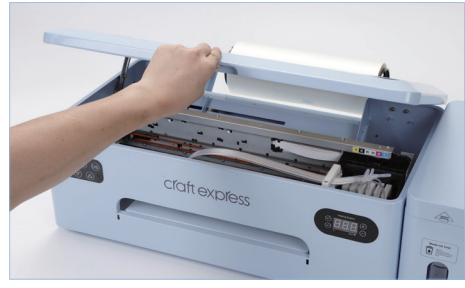

- 
- d'encre et ouvrir le capot de l'imprimante Ouvrir le capot de l'imprimante Fixer le capot de l'imprimante à l'aide des 3 supports latéraux
	- de des 3 Retirer les cartouches une par une

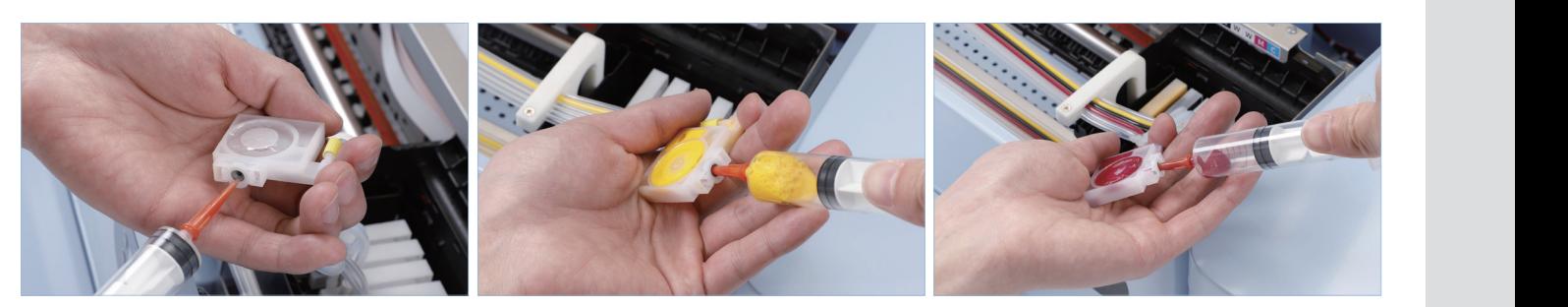

Insérer une seringue d'encre vide dans le trou de remplissage de la cartouche

Tirer lentement le piston de la seringue vers l'arrière jusqu'à ce que le tube et la cartouche soient remplis d'encre

5 pour les cartouches restantes Utiliser un entonnoir pour ajouter de l'encre Retirer l'excès d'encre de la seringue, nettoyer l'aiguille et répéter les étapes 4 et

REMARQUE : Remplacer ou nettoyer l'aiguille lorsque vous tirer sur une encre de couleur différente

# **CONFIGURER LE RÉSERVOIR D'ENCRE USÉE**

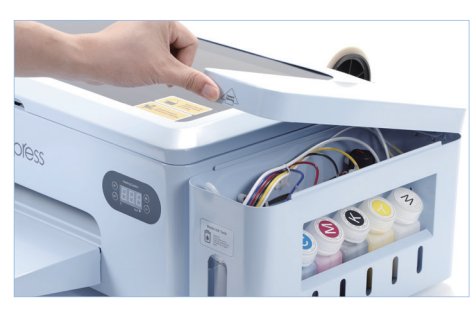

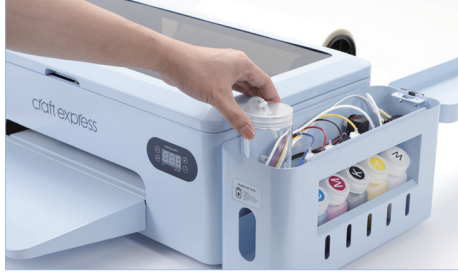

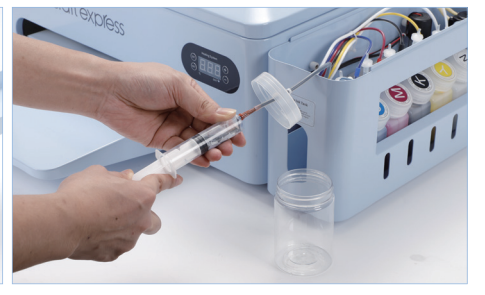

Ouvrir le couvercle du réservoir d'encre 2

- 
- Retirer le réservoir d'encre usée **Fixer** l'extrémité de la conduite à la seringue et tirer lentement sur le piston jusqu'à ce que l'encre y pénètre

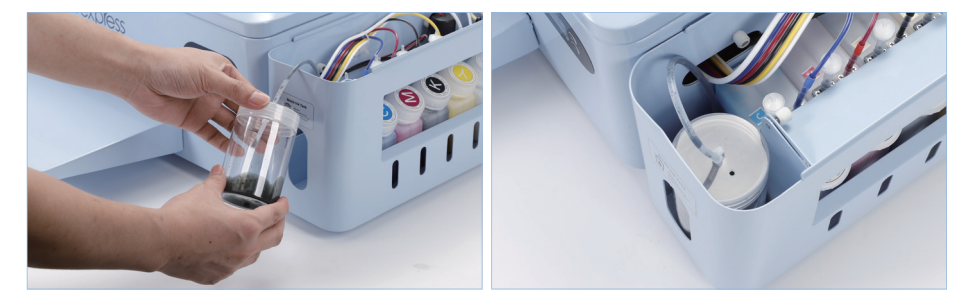

Félicitations ! L'assemblage de l'imprimante est terminé. Passons à l'étape suivante

Replacer la conduite d'encre usée dans le réservoir et visser le cache

#### **CONFIGURER LE RÉSERVOIR D'ENCRE USÉE PANNEAU DE COMMANDE DE L'IMPRIMANTE**

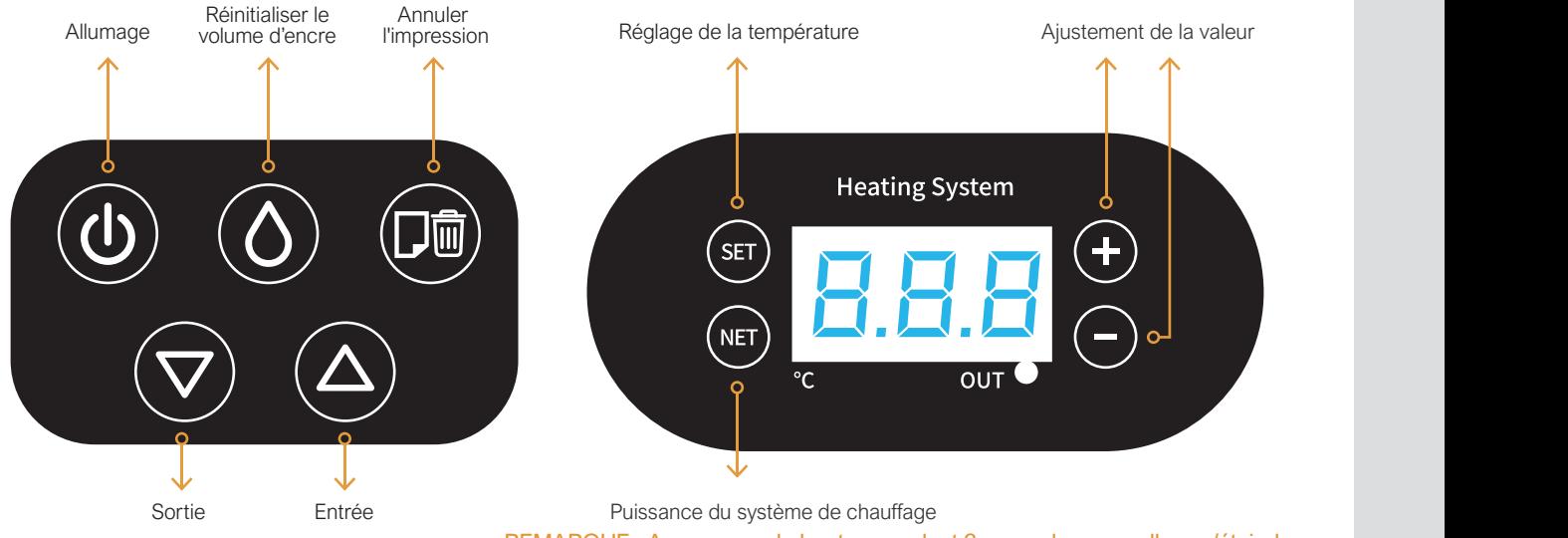

REMARQUE : Appuyer sur le bouton pendant 3 secondes pour allumer/éteindre

#### Réinitialiser les niveaux d'encres :

Lorsque l'impression dépasse la limite d'encre de l'imprimante, un voyant rouge clignote et arrête l'impression Continuer simplement à appuyer sur ce bouton jusqu'à ce que le voyant rouge s'éteigne pour reprendre l'impression

#### Instructions :

- 1. Allumer l'imprimante
- 2. Appuyer sur "SET" pour entrer dans le mode de réglage de la température
- e la temperature<br>3. Appuyer sur "+" et "-" pour régler la température
- 4. Appuyer à nouveau sur "SET" pour enregistrer les paramètres

#### REMARQUE : La température par défaut de l'imprimante est de 40 °C

# **CONNEXION À UN PC**

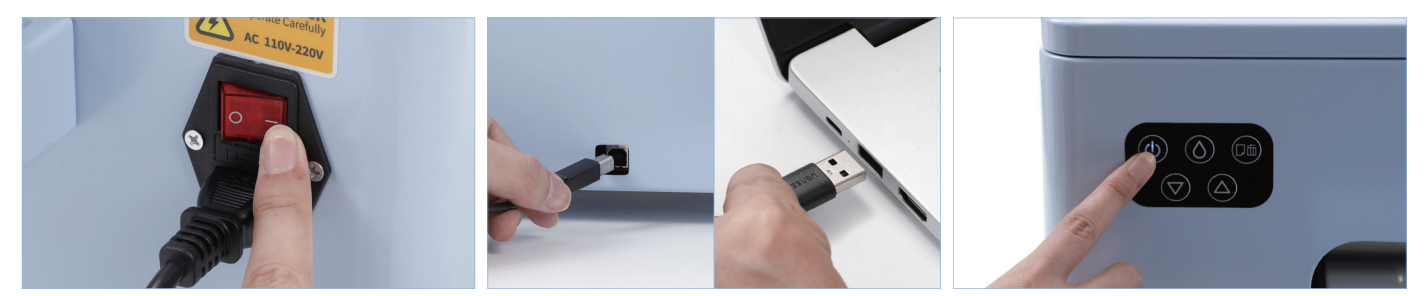

- 1. Brancher le cordon d'alimentation et allumer l'interrupteur
- 2. Connecter le câble USB de l'imprimante à l'ordinateur
- 3. Appuyer sur le bouton d'allumage du panneau avant de l'imprimante

## **INSTALLER LE LOGICIEL D'IMPRIMANTE DTF**

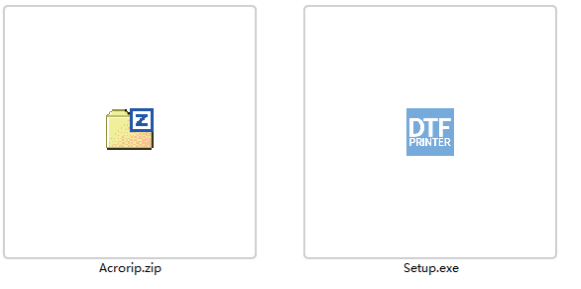

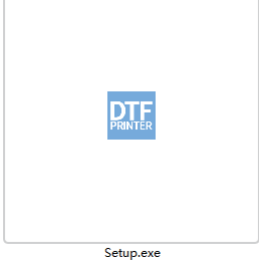

2. Double-cliquer sur "Configuration" pour installer

1. Brancher la clé USB sur votre ordinateur et s'assurer que les deux fichiers ci-dessus apparaissent dans ce dossier

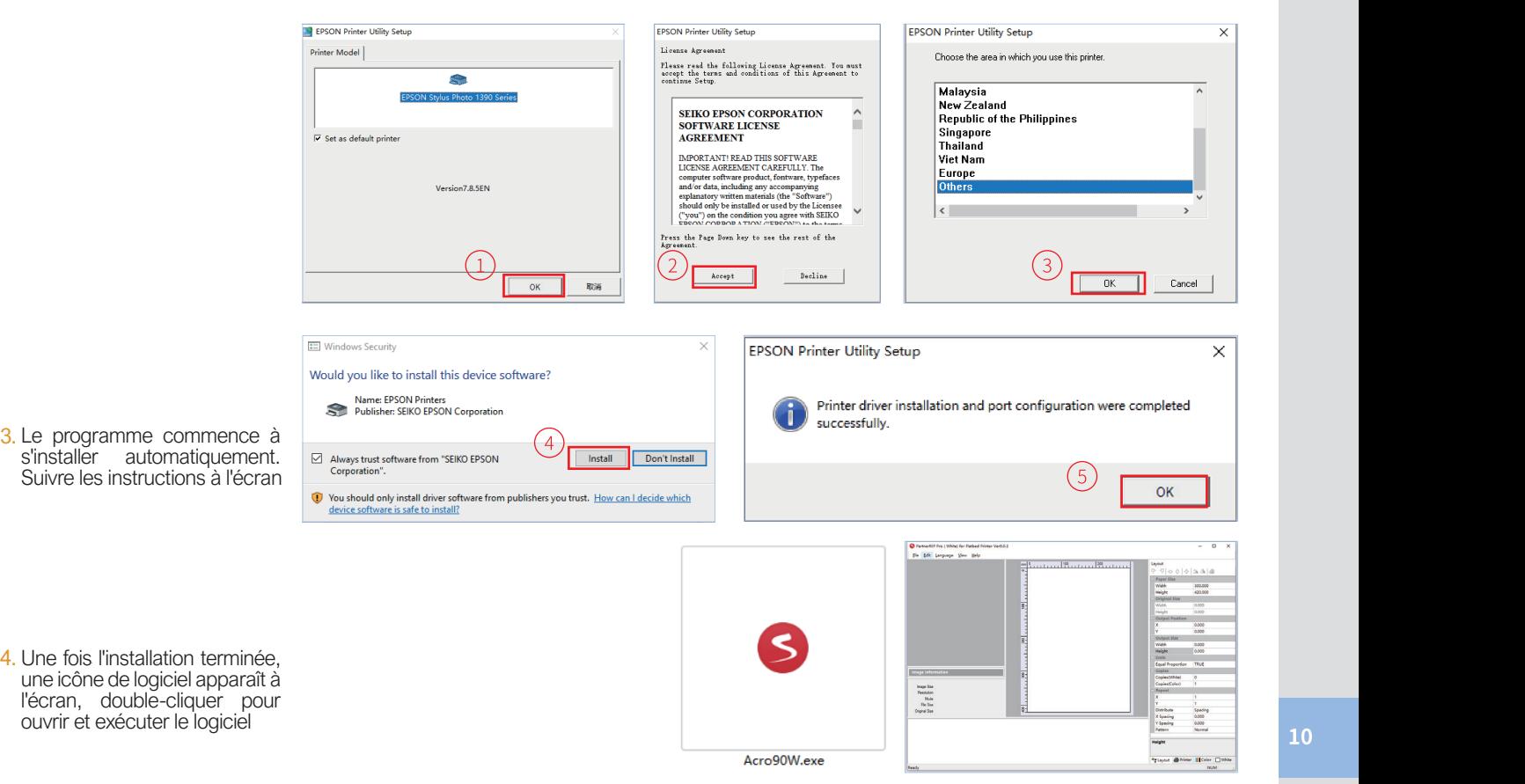

3.

10

# **AJUSTER LES PARAMÈTRES DE VOTRE IMPRIMANTE**

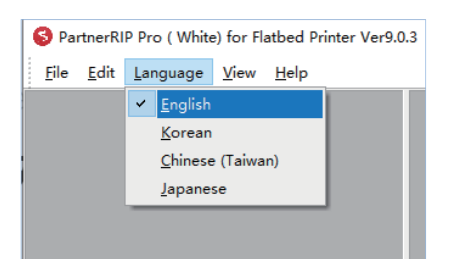

1. Sélectionner la langue souhaitée

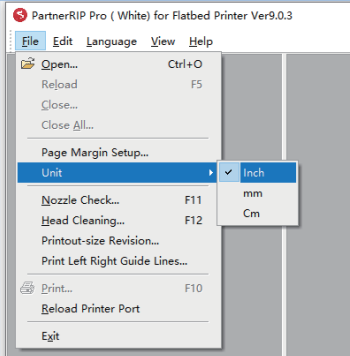

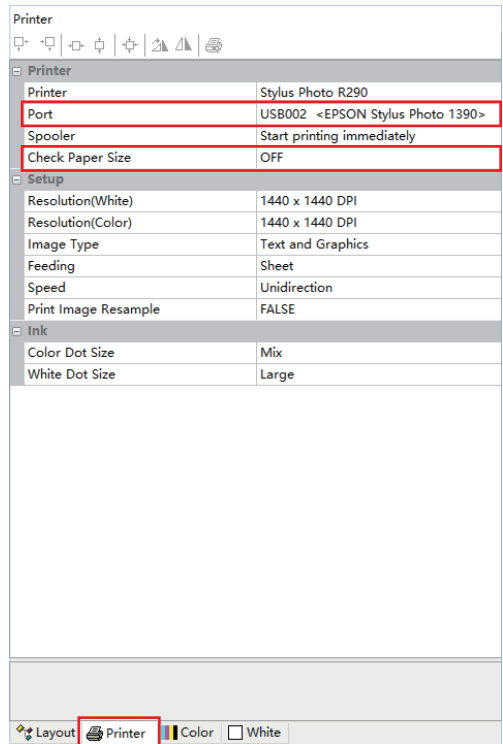

2. Sélectionner l'unité de mesure souhaitée 3. Configurer les paramètres de l'imprimante comme indiqué ci-dessus

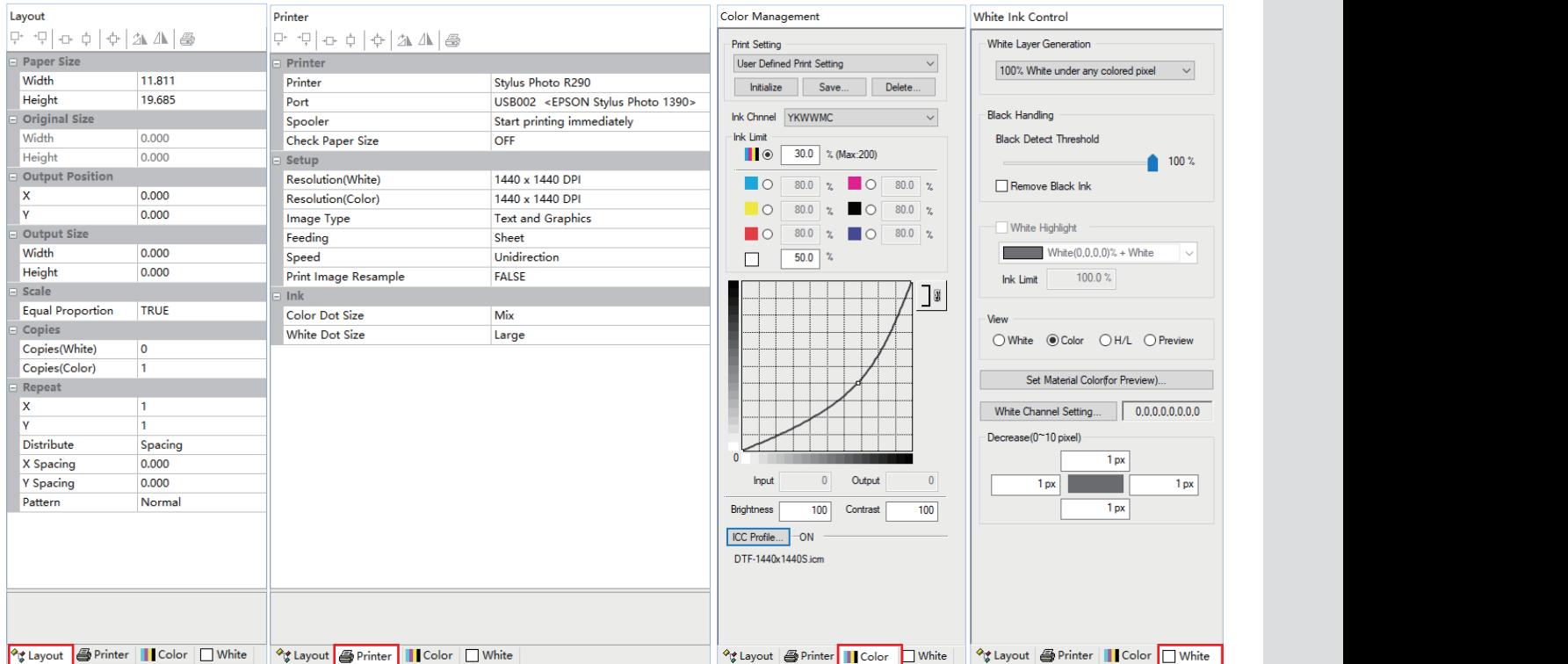

4. D'autres paramètres peuvent être définis par défaut, comme indiqué ci-dessus

# **PRÉPARER L'IMPRIMANTE POUR L'IMPRESSION**

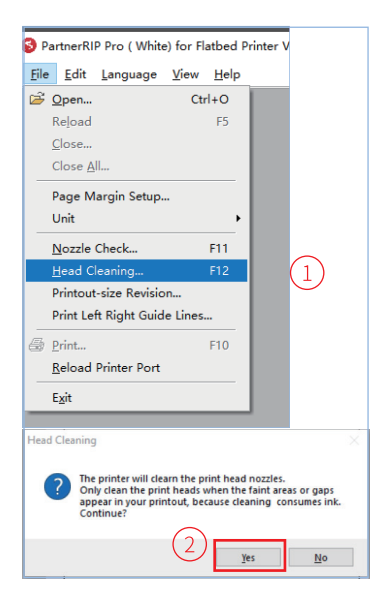

1. Après avoir installé l'imprimante pour la première fois, nettoyer les têtes d'impression Cliquer sur "Fichier" et sélectionner "Nettoyage de la tête"

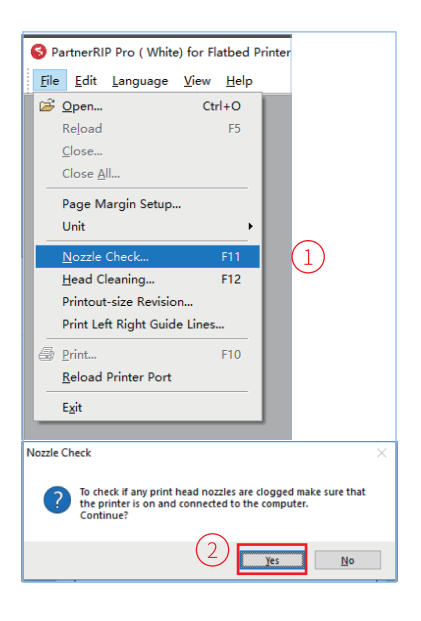

2. Charger une feuille de papier blanc dans l'imprimante et cliquer sur "Fichier" puis sélectionner "Vérification des buses"

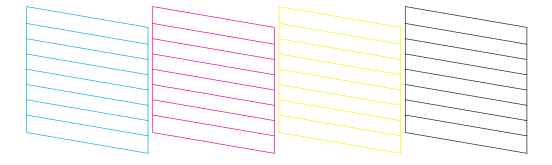

2. Charger une feuille de papier 3. L'imprimante imprime automatiquement le motif 3. L'imprimante imprime automatiquement<br>; ci-dessus pour vérifier l'état de la buse si les lignes sont incomplètes, il faut continuer à nettoyer la tête d'impression, si les lignes sont complètes, l'imprimante est prête

## **CHARGER ET IMPRIMER DES DESSINS SUR UNE PAGE**

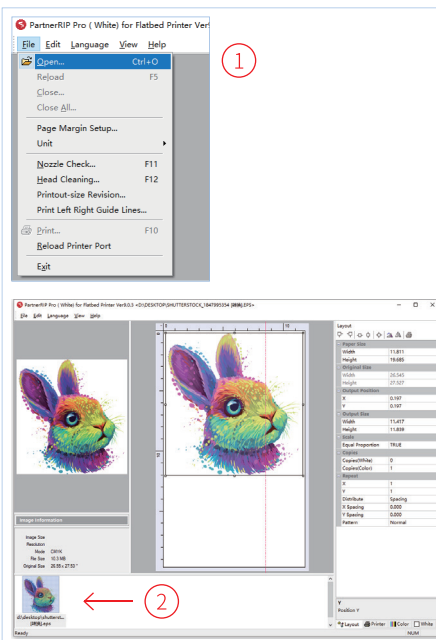

1. Cliquer sur "Fichier" et sélectionner and 2. Ajuster la taille de sortie dans le 3. Régler la position de sortie 1. Cliquer sur "Fichier" et sélectionner "Ouvrir". Les formats suivants sont pris en charge : JPG, PNG, TIF, EPS, PDF et PSD

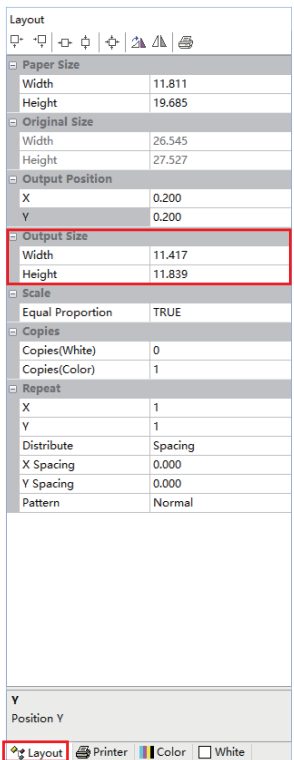

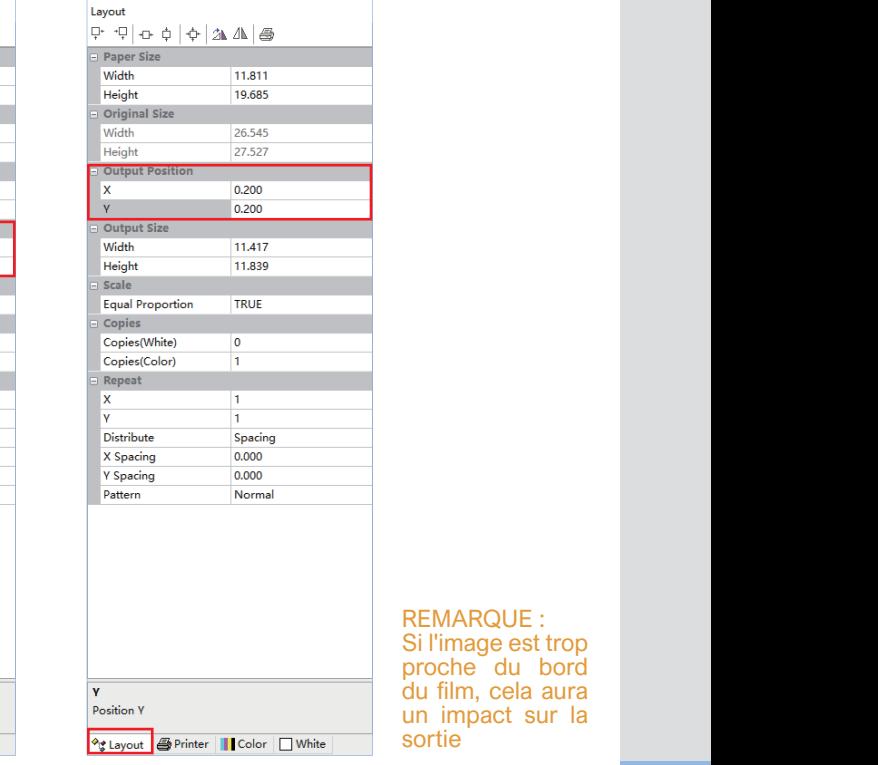

hipact sur la limprimante et cliquer<br>D sur "Fichier" puis sélectionner 2. un impact sur la REMARQUE : Si l'image est trop proche du bord du film, cela aura sortie

- panneau de mise en page 2. Ajuster la taille de sortie dans le  $3.$  Régler la position de sortie de X et
	- Y sur 5 mm 3.

14

"Vérification des buses"

## **IMPRIMONS !**

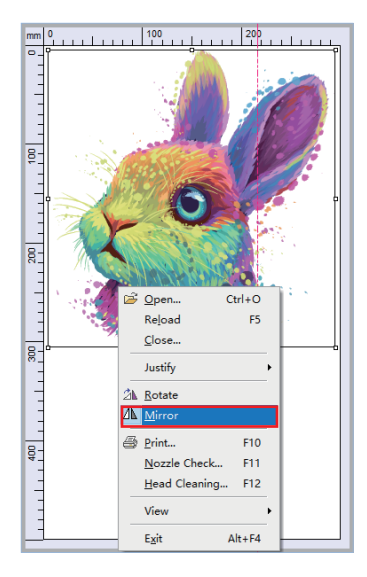

- 4. Faire clic droit sur l'image et<br>sélectionner "Miroir" pour sélectionner inverser l'image
- $\overline{g}$  $\overline{R}$  $Ctrl + O$ Open... Reload F5  $C$ lose... Justify 2% Rotate  $\Delta$  Mirror **EXTREMILLE** Nozzle Check... m Head Cleaning... F12 View  $Alt + F4$  $E_X$ it
- 4. Faire clic droit sur l'image et 5. Faire clic droit sur l'image et sélectionner "Imprimer"

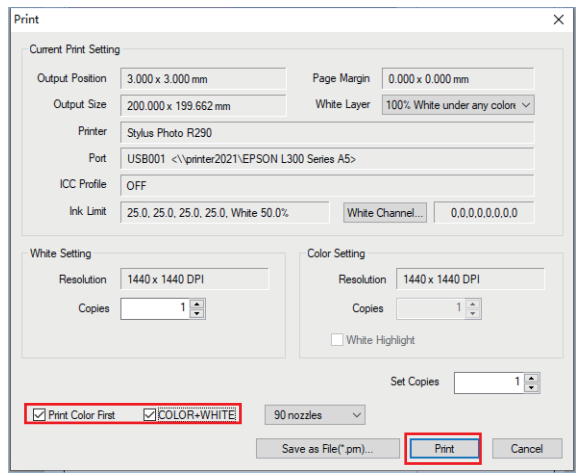

6. Lorsque la fenêtre apparaît, a répertoriés ci-dess 5. Faire clic droit sur l'image et 6. Lorsque la fenêtre apparaît, ajuster les paramètres répertoriés ci-dessus, puis cliquer sur "Imprimer" 6.

## **IMPRIMER UN T-SHIRT**

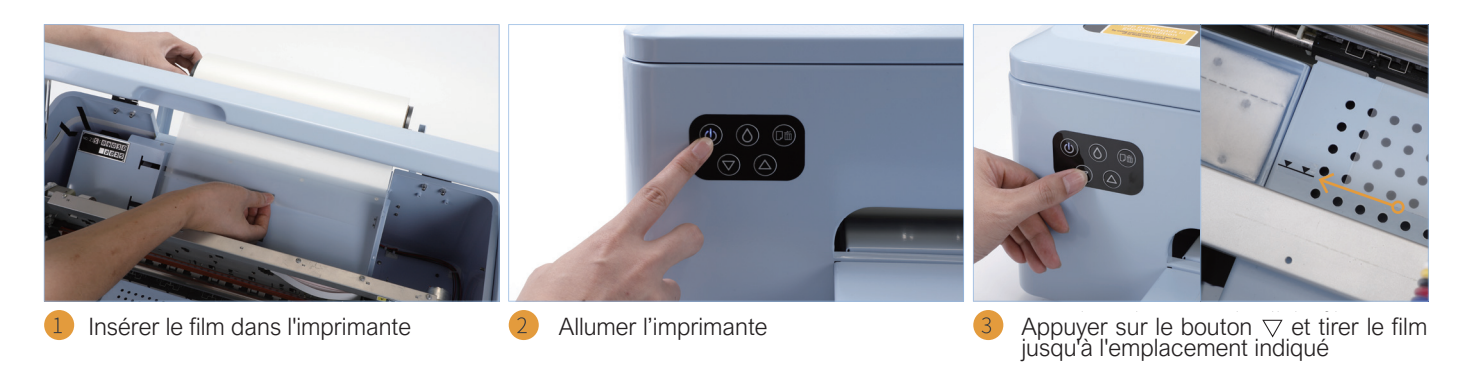

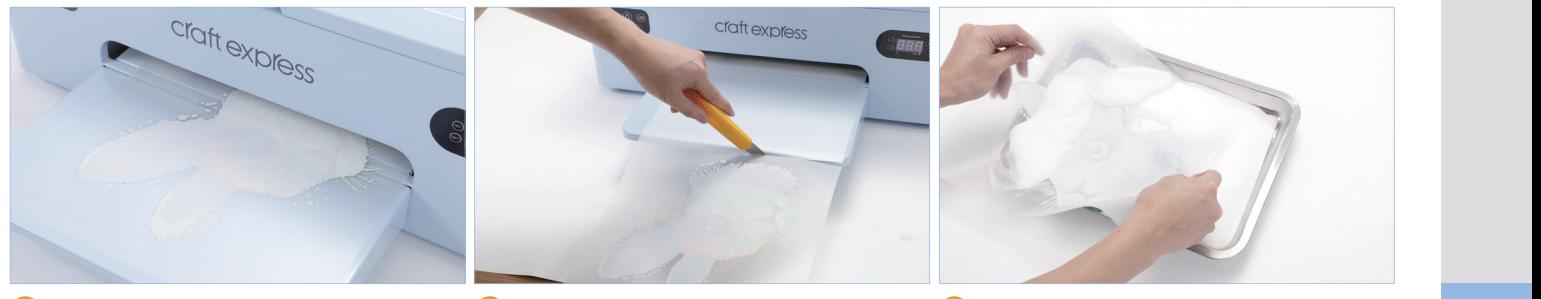

Imprimer le dessin à partir de votre PC (5) Couper l'image imprimée du bac d'impression 6

poudre thermofusible sur le dos du design et l'étaler uniformément

## **IMPRIMER UN T-SHIRT**

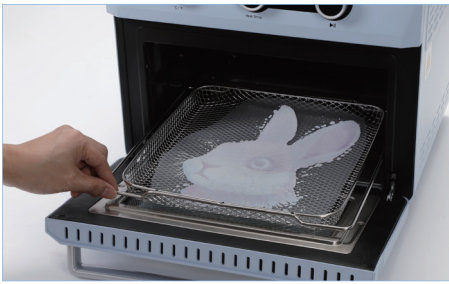

RECOMMANDÉ : 120 °C pendant 5 min

que la poudre fonde

lentement à froid

Placer le film dans un four à sublimation 8 ou sous une presse à chaud jusqu'à ce

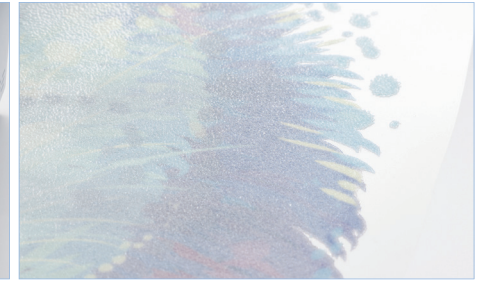

La poudre doit avoir un aspect givré au<br>dos du dessin une fois fondue

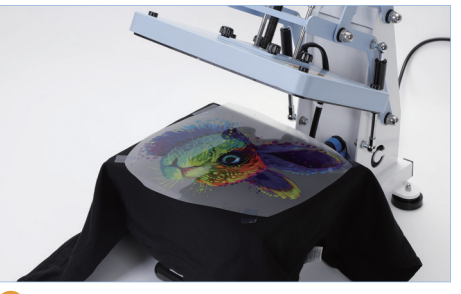

La poudre doit avoir un aspect givré au <sup>(9)</sup> Coller le film imprimé sur le t-shirt face<br>dos du dessin une fois fondue vers le haut et presser à 160 °C pendant 20 secondes

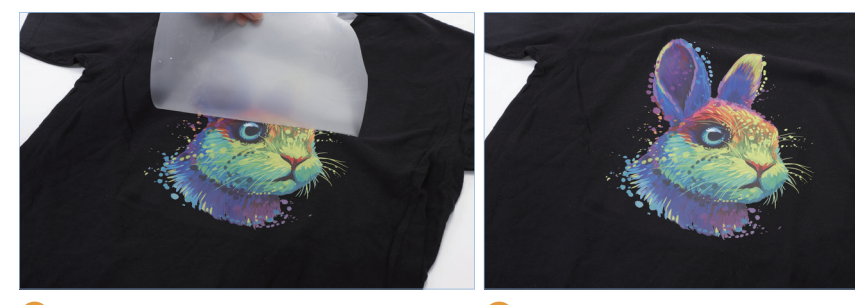

Laisser le film refroidir et le décoller Admirer le résultat de votre création

## $\mathsf{RECOMMANDATIONS} \mathbin{\mathsf{ET}} \mathsf{REMARK}$ QUES D'IMPRESSION :

- 1. REVÊTEMENT DE TRANSFERT : Saupoudrer uniformément la poudre sur le film DTF immédiatement après l'impression et la chauffer pour la faire fondre (110-120 °C, 5 minutes)
- 2. Après séchage du motif, il est recommandé de transférer dans les 7 jours, ou 2 jours si votre climat est humide
- 3. DÉCOLLETAGE À FROID : Laisser le film refroidir, décoller le film lentement
- 4. TRANSFERT : Durée et température : plage recommandée de 150 à 160 °C pendant 15 à 20 secondes (selon le substrat)
- 5. IMPORTANT : Maintenir les têtes d'impression en bon état en utilisant votre imprimante tous les deux jours ou au moins une fois par semaine
- 6. TOUJOURS : Garder l'imprimante sous tension. Cela permet à l'encre blanche de circuler automatiquement, en maintenant l'état de la tête d'impression blanche

# **LOGICIEL DE RÉINITIALISATION**

Lorsque l'imprimante atteint un certain nombre d'impressions elle ne peut alors plus imprimer. Utiliser le logiciel pour réinitialiser le compteur de la puce et poursuivre l'impression

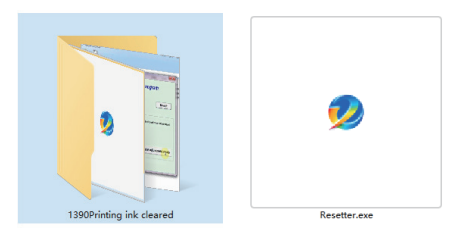

1. Rechercher le logiciel sur la clé USB <1390 Encre d'impression effacée>

2. Ouvrir le logiciel et suivre les instructions vidéo <Resetter.exe>

## **MAINTENANCE**

d'encre blanche montre une Lorsque l'imprimante est éteinte blanche est pendant une longue période, si la tête d'impression blanche est obstruée et que la cartouche séparation, suivre les étapes ci-dessous pour maintenir la tête d'impression dans un état optimal

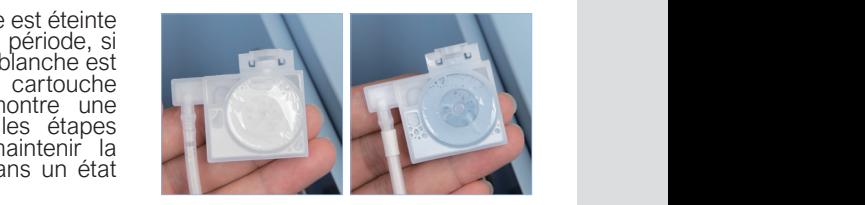

Normal

Séparateur d'encre

- 1. Aspirer l'encre de toutes les cartouches d'encre et du réservoir d'encre usagée avec une seringue conformément aux instructions de la page 6-7
- 2. Nettoyer les connecteurs des cartouches d'encre blanche (comme illustré à droite)
- La découter le programme de la décole de la décole de la décole de la décole de la décole de la décole de la d Lectuer le programme<br>"Nettoyage de la tête" sur le logiciel 3. Exécuter

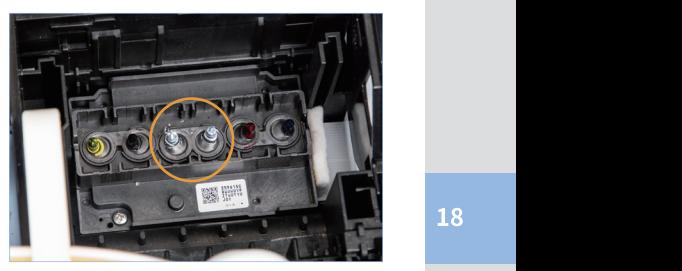

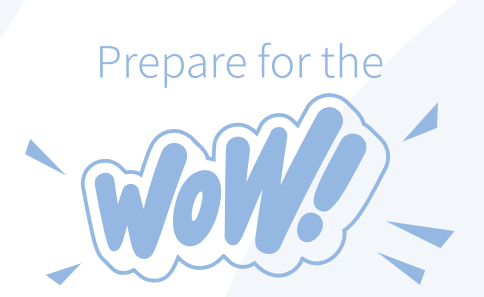